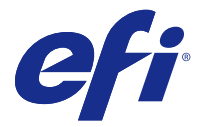

# Fiery Remote Scan

Fiery Remote Scan を使用すると、Fiery サーバーおよびプリンターのスキャナー機能をリモートコンピュータ ーから管理できます。

Fiery Remote Scan では次の操作が可能です。

- **•** プリンターの原稿台ガラスまたは ADF(自動用紙フィーダー)からドキュメントのスキャンを開始する。
- **•** メールボックス内のスキャンファイルにアクセスする。

Fiery Remote Scan の Fiery Remote Scan TWAIN プラグインモジュールによって、スキャンファイルがホスト アプリケーションに直接読み込まれます。TWAIN プラグインの機能は、特に明記されていない限り、Fiery Remote Scan と似ています。

#### **メモ:**

一部の Fiery サーバーは、リモートからスキャンを開始する機能をサポートしていません。その場合は、メー ルボックス内のスキャンファイルを取り出すオプションだけが表示されます。

## Fiery Remote Scan へのアクセス

Fiery Remote Scan にはデスクトップと TWAIN 準拠アプリケーションからアクセスできます。

- **•** Fiery Remote Scan はコンピューター上の独立したアプリケーションです。Fiery Remote Scan を使って、 スキャンを開始したり、メールボックス内のスキャンファイルを取り出したりすることができます。
- **•** Fiery Remote Scan TWAIN プラグインモジュールは、対応する TWAIN 準拠アプリケーション(Adobe Photoshop、Adobe Acrobat など)からアクセスされます。これでスキャンした内容をアプリケーション に直接読み込むことができます。

**メモ:**複数の Fiery Remote Scan TWAIN ユーザーが同じ Fiery サーバーに同時にアクセスできます。

Fiery Remote Scan を最初に開いたとき、Fiery サーバーへの接続を設定する必要があります。2 回目以降、 Fiery Remote Scan は前回のセッションで接続した最後の Fiery サーバーに自動的に接続しようとします。 Fiery Remote Scan のサーバーリストに複数の Fiery サーバーを追加しておき、リストから必要なものを選 択できます。

# メールボックス

メールボックスタブを使用すると、選択した Fiery サーバーの指定したメールボックスの内容を表示したり、 ファイルを取り出したりすることができます。

Fiery Remote Scan を開くと、デフォルトでメールボックスタブが選択されています。メールボックスにアク セスするには、メールボックスのユーザー名とパスワードを入力します。メールボックスの名前はユーザー名 と常に同じになります。スキャンジョブ用のメールボックスを作成する権限は、Fiery サーバー管理者が Configure のユーザーアカウントセクションで設定します。ユーザーアカウントの詳細は、『Configure のヘル

<span id="page-1-0"></span>プ』を参照してください。または『Fiery Command WorkStation のヘルプ』の「Fiery サーバーの設定」セク ションを参照してください。

一部の Fiery サーバーは、リモートからスキャンを開始する機能をサポートしていません。その場合は、メー ルボックス内のスキャンファイルを取り出すオプションだけが表示されます。

メールボックスをネットワークの特定の場所にマッピングすることもできます。

#### Fiery サーバーへの接続

Fiery Remote Scan ウィンドウの Fiery サーバーリストに表示されたサーバーに接続できます。 次の点に注意してください。

- **•** Fiery Remote Scan を初めて使用するときは、少なくとも 1 つの Fiery サーバーへの接続を設定する必要が あります。
- **•** Fiery サーバーへの接続を設定するには、IP アドレスまたはサーバー名が必要です。この情報は、システ ム管理者にお問い合わせください。ネットワーク上でいつでも Fiery サーバーを検索できます。
- **•** 2 回目以降、Fiery Remote Scan は前回のセッションで接続した最後の Fiery サーバーに自動的に接続しよ うとします。
- **•** Fiery Remote Scan と利用可能な Fiery サーバーとの接続設定が完了すると、それらの Fiery サーバーが Fiery Remote Scan ウィンドウの Fiery サーバーリストに表示されます。
- **•** Fiery Remote Scan で複数の Fiery サーバーを Fiery サーバーリストに追加しておき、リストから必要なも のを選択できます。複数の Fiery サーバーを Fiery サーバーリストに追加しておくと、同じセッションで複 数の Fiery サーバーを使いたいときに便利です。その後、サーバーに接続ダイアログボックスを開かずに、 Fiery Remote Scan ウィンドウで Fiery サーバー を切り替えることができます。

#### 初めて使う Fiery サーバーに接続する

Fiery サーバーは、名前、IP アドレスまたはサブネットで検索できます。キーワードを使用して検索結果をフ ィルタリングすることもできます。

- **1** Fiery Remote Scan を開きます。 検索ダイアログに自動検索で見つかった利用可能な Fiery サーバー のリストが表示されない場合は、ステ ップ 2 (2 ページ) に進みます。Fiery サーバーのリストが表示された場合は、ステップ 4 (2 ペー ジ)に進みます。
- **2** 次のいずれかを行います。
	- **•** 自動検索を選択する。
	- **•** IP 範囲またはサブネットを選択して検索範囲を指定する。
- **3** 実行をクリックします。 検索条件に適合する Fiery サーバーがあれば、表示されます。
- **4** 表示された Fiery サーバーをフィルタリングするには、キーワードでフィルタリングフィールドにキーワ ードを入力します。
- **5** 結果リストから Fiery サーバーを選択し、追加をクリックします。
- **6** Fiery サーバーをマイ Fiery リストに追加して後で使えるようにするには、サーバーに接続ダイアログのプ ラス記号をクリックします。

**7** サーバーに接続ダイアログで、接続をクリックして Fiery サーバーをサーバーのリストに追加して接続し ます。 接続をクリックした後、接続が完了すると Fiery Remote Scan ウィンドウが開きます。 キャンセルをクリックした場合、Fiery サーバーを追加または削除したすべての操作がキャンセルされま す。サーバーリストの変更は、すべて破棄されます。

#### Fiery サーバーの追加

Fiery Remote Scan で Fiery サーバーへの最初の接続が設定してあれば、いつでも Fiery サーバーを追加できま す。

- **1** Fiery Remote Scan を開きます。
- **2** Fiery の選択アイコン(拡大鏡)をクリックしてサーバーに接続ダイアログボックスを開きます。
- **3** 検索アイコンをクリックして検索ウィンドウを開きます。
- **4** 次のいずれかの方法で Fiery サーバーを検索します。
	- **•** 自動検索を選択する。
	- **•** IP 範囲またはサブネットを選択して検索範囲を指定する。
- **5** 実行をクリックします。 キーワードを使用して表示結果をフィルタリングします。
- **6** 追加をクリックし、次のいずれかを行います。
	- **•** 接続をクリックし、サーバーを追加して接続する。
	- **•** サーバーを追加するだけで接続は行わないときは、プラス記号アイコンをクリックする。

#### サーバーリストの既存の Fiery サーバーに接続する

リスト内の別のサーバーに接続できます。

**•** Fiery サーバーリストからサーバーを選択してください。

## ドキュメントのスキャン

Fiery Remote Scan ウィンドウのスキャンタブを使用すると、printer 上でスキャンを開始し、スキャンした内 容を選択した Fiery サーバーに保存することができます。

#### Fiery Remote Scan からスキャンする

Fiery Remote Scan からスキャンタブを使用して、オプションを設定したり、スキャンを開始したりすること ができます。 スキャンの設定は、Fiery サーバーおよびプリンターの機能によって決まります。

**1** スキャンタブでスキャンのオプションを選択します。

これらのオプションの一部(ソース、方向、両面など)は、プリンターがその機能に対応していないと表 示されないことがあります。

- **•** ソース プラテン(プリンターの原稿台ガラス)または ADF(自動用紙フィーダー)をスキャンソース として選択します。
- **•** 方向 プリンター上のソースドキュメントの方向を指定します。
- **•** サイズ ソースドキュメントのページサイズを選択します。
- **•** 解像度 スキャンの解像度を選択します。
- **•** スキャン面 片面か両面かを選択します。
- **•** カラーモード 白黒、グレースケールまたはカラーを選択します。
- **2** スキャンをクリックします。
- **3** 別名保存ダイアログボックスで、スキャンファイルのファイル名、ファイル形式および保存先を指定しま す。
- **4** 別名保存ダイアログボックスの保存をクリックしてスキャンを開始します。 キャンセルをクリックすると、Fiery Remote Scan ウィンドウに戻り、スキャンは完了しません。

#### Fiery Remote Scan TWAIN プラグインでスキャンする

スキャンファイルを読み込むには、TWAIN 準拠アプリケーションを Fiery Remote Scan TWAIN プラグインモ ジュールとともに使います。

選択した Fiery サーバーのスキャンタブが Remote Scan プラグインに表示されれば、スキャンした内容を読み 込むことができます。スキャナーをプリンターのコントロールパネルでオンラインにしないと、スキャンした 内容を読み込めないことがあります。

**•** Fiery Remote Scan TWAIN プラグインのホストアプリケーションで、読み込みをクリックしてスキャンフ ァイルを開きます。

## メールボックス内のスキャンファイルを取り出す

メールボックスタブに、選択した Fiery サーバー上の特定のメールボックス内のすべてのスキャンファイルが 表示され、そこからファイルを取り出すことができます。

- **1** メールボックスのユーザー名とパスワードを入力してアクセスします(ユーザー名はメールボックスの名 前と同じです)。
- **2** 目的のスキャンファイルを選択します。
- **3** 次のいずれかを行います。
	- **•** Fiery Remote Scan から、別名保存をクリックして別名保存ダイアログを開き、スキャンファイルのファ イル名、ファイル形式および保存先を指定する。
	- **•** Fiery Remote Scan TWAIN プラグインから、読み込みをクリックしてスキャンファイルをホストアプリ ケーション内で開く。

**4** Fiery Remote Scan アプリケーション内から実行している場合は、削除をクリックしてメールボックス内の 選択したスキャンファイルを削除します(削除は、Fiery Remote Scan TWAIN プラグインでは使用できま せん)。

**メモ:**マッピング先のフォルダーからスキャンファイルを削除すると、対応するメールボックスからも削 除されます。

#### メールボックスおよびメールボックスフォルダーの管理

メールボックス機能は、Fiery サーバー上の指定したメールボックスの内容を表示したり、ファイルを取り出 したりするために使います。 Fiery Remote Scan を開くと、デフォルトでメールボックスタブが選択されています。

# メールボックスにアクセスする

メールボックスにアクセスするには、メールボックスのユーザー名とパスワードを入力します。

スキャンジョブ用のメールボックスを作成する権限は、Fiery サーバー管理者が Configure のユーザーアカウ ントセクションで設定します。メールボックスの名前はユーザー名と常に同じになります。詳細は、 『Configure のヘルプ』を参照してください。または『Fiery Command WorkStation のヘルプ』の「Fiery サー バーの設定」セクションを参照してください。

- **1** メールボックス変更をクリックします。
- **2** ログインダイアログボックスに、ユーザー名とパスワードを入力します。
- **3** ログインをクリックします。
- **4** 次回の接続時にメールボックスに自動でログインする場合は、ログイン状態を保持を選択します。 メールボックスに自動でログインするように設定した場合、別のメールボックスにログインするときは、 まずログアウトする必要があります。 メールボックス内のスキャンファイルの一覧が表示されます。
	-
- **5** 目的のスキャンファイルを選択します。
- **6** 次のいずれかを行います。
	- **•** Fiery Remote Scan アプリケーションから開始した場合は、別名保存をクリックし、別名保存ダイアログ でスキャンファイルのファイル名、ファイル形式、および保存先を指定します。
	- **•** Fiery Remote Scan TWAIN プラグインから開始した場合は、Fiery Remote Scan TWAIN プラグインのホ ストアプリケーションで、読み込みをクリックしてスキャンファイルを開きます。
- **7** 削除をクリックしてメールボックス内のスキャンファイルを削除します。 削除は、Fiery Remote Scan TWAIN プラグインでは使用できません。
- **8** 閉じるをクリックします。

## メールボックスをネットワーク上のフォルダーにマッピングする

Fiery Remote Scan では、メールボックスをローカルコンピューターまたはリモートサーバーの特定のフォル ダーにマッピングすることができます。メールボックスに送ったスキャンは、指定したフォルダーにも送ら れ、そこから取り出すことができます。

- **1** メールボックスにログインします。
- **2** Fiery Remote Scan ウィンドウのメールボックスとフォルダーをマッピングリンクをクリックします。
- **3** メールボックスとフォルダーをマッピングダイアログボックスで、メールボックスとフォルダーのマッピ ングを使用を選択します。
- **4** マッピング先のフォルダーを参照して指定します。
- **5** OK をクリックします。

**メモ:**Remote Scan が指定フォルダーにアクセスできない、またはメールボックスに接続できないというメッ セージが表示された場合は、ネットワークの接続を確認し、再度試してください。

#### マッピング先のフォルダーを開く

フォルダーマッピングが有効になっているとき、マッピング先のフォルダーを Mac OS コンピューターのメニ ューまたは Windows コンピューターのタスクバーから開くことができます。これらのメニューで表示され るのは設定済みのフォルダーです。

**•** Mac OS の Finder または Windows のエクスプローラーでフォルダーアイコンをクリックして開きます。

## Fiery Remote Scan のトラブルシューティング

Fiery Remote Scan で問題が生じた場合のトラブルシューティングには、いくかの方法があります。

#### Fiery サーバーが応答しない

プリンターの電源がオフか節電モードになっている可能性があります(プリンターの電源がオフでも、Fiery サーバーをオンにすると Fiery サーバーはマイ Fiery リストに表示されます)。

- **•** 次のようにしてプリンターの状態を確認してください。
	- **•** プリンターが接続されていることを確認する。
	- **•** プリンターの電源がオンになっていることを確認する。

## スキャンジョブが長時間かかる

以前のジョブが完了していないためにジョブが遅れている可能性があります。

**•** 印刷中または処理中(RIPping)のジョブがないか確認してください。 印刷または処理が完了すると、スキャンが開始されます。

# スキャンジョブが失敗する

プリンターへの電力供給が断たれているか記憶領域が不足してスキャンが失敗することがあります。

- **•** 次の確認を行います。
	- **•** プリンターが節電モードか電源オフになっていないか。 この場合は、プリンターの節電モードを解除し、十分にウォームアップしてからスキャンします。
	- **•** スキャンする前にハードディスクに少なくとも 800 MB(できれば 1 GB)の空き領域があるか。

ローカルハードディスク上の一時ファイルのためにはこの程度の空き領域が必要で、読み込もうとして いる画像やドキュメントのファイルサイズの少なくとも 3 倍の領域を確保してください。ハードディス ク上に十分な空き領域がないと、Fiery サーバーからジョブが削除され、エラーメッセージが表示され、 エラーがジョブログに記録されます。

#### Fiery Remote Scan から Fiery サーバーに接続できない

接続が正しく設定されていないと、Fiery Remote Scan から Fiery サーバーに接続できません。

**•** 接続が正しく設定されているか確認してください。 詳しくは[、Fiery サーバーへの接続](#page-1-0)(2ページ)と、取扱説明書の『設定管理』を参照してください。

## 起動後、「Remote Scan」ウィンドウが表示されない

Remote Scan TWAIN モジュールを正しいフォルダーに配置する必要があります。

- **1** Photoshop によってインストールされた TWAIN モジュールが正しいフォルダーに配置されているかを確 認します。
- **2** モジュールが正しいフォルダーに配置されていない場合は、Photoshop ソフトウェアを再インストールし ます。

## Remote Scan TWAIN プラグインが「読み込み」に表示されない

Remote Scan TWAIN モジュールの再インストールが必要になる場合があります。

**•** Remote Scan TWAIN プラグインがファイル > 読み込みにオプションとして表示されない場合は、カスタム インストレーションで TWAIN プラグインを有効にして Photoshop を再度インストールしてください。